## How to activate eReader

1. Open your installed eReader and insert your email address + Password provided by us into the two fields and click Activate.

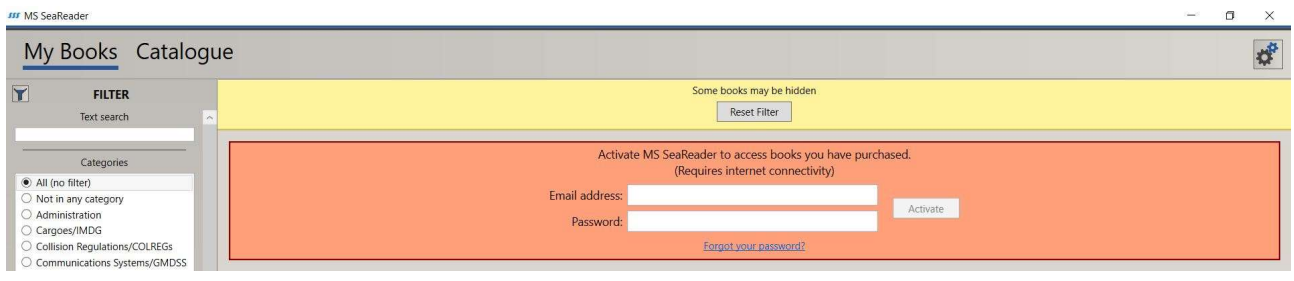

2. Click on Update via Internet in the bottom left corner in order to get a list of all available publications connected to your license and a full eBook catalogue.

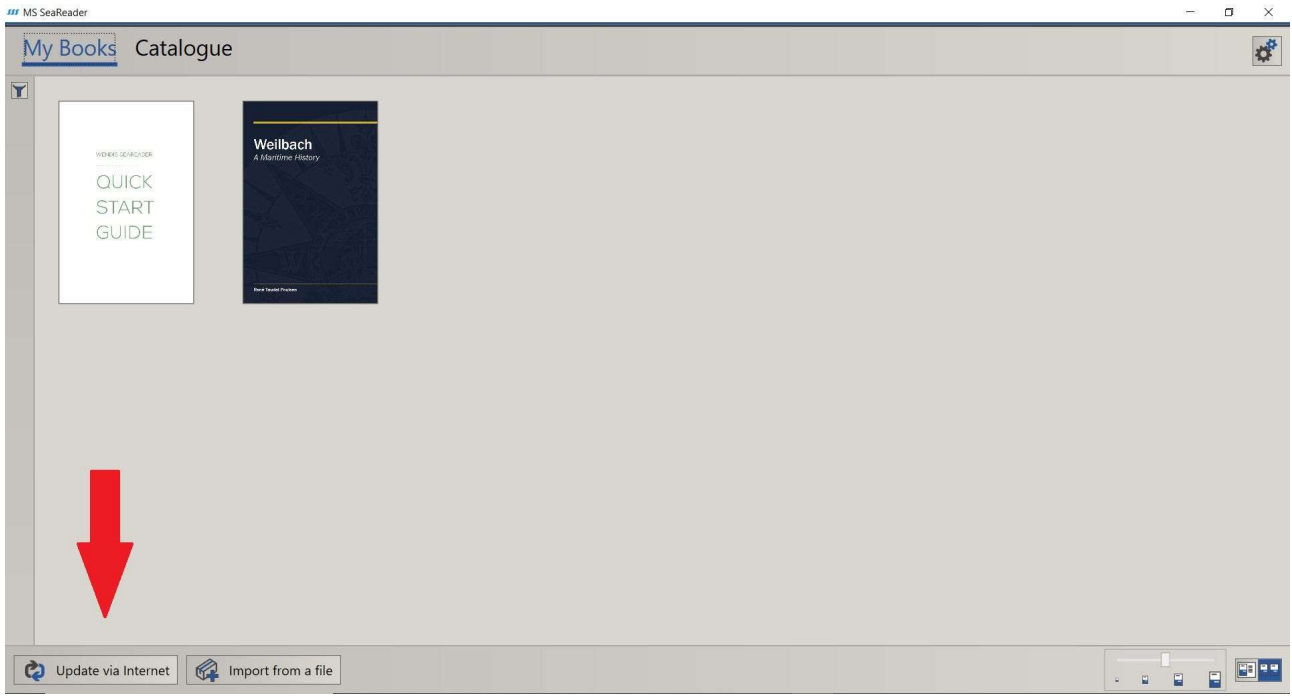